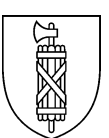

## **Anleitung: Antrag für PKI PIN Reset Superuser**

*Erstellt am 25.01.2021*

Für die Berechtigungsfreigabe als PKI PIN Reset Superuser muss der beiliegende Antrag beim Bundesamt für Informatik und Telekommunikation (BIT) eingereicht werden. Bitte füllen Sie das Formular elektronisch aus und senden Sie es an [olaf.sparka@sg.ch.](mailto:olaf.sparka@sg.ch)

Installieren Sie zuerst die Anwendung: UG-264 SafeNetAuthenticationsClient 10.7 (Gemalto).

Öffnen Sie das [Formular](https://www.bit.admin.ch/dam/bit/de/dokumente/pki/it-entwicklung/antrag_fuer_pin-resetsuperuser.pdf.download.pdf/antrag_fuer_pin-resetsuperuser.pdf) und füllen Sie die Felder wie folgt aus:

**Name, Vorname, Suffix:** Ihre persönlichen Angaben, Suffix gemäss SafeNet-Anleitung **Departement/Kanton:** VD SG **Amt:** GS **Funktion:** Informatik **E-Mail-Adresse:** Ihre persönliche @sg-E-Mail-Adresse **Telefonnummer:** Ihre Geschäftsnummer **S/N Authentisierungszertifikat:** gemäss Safe-Net-Anleitung Formular mit Ihrer digitalen Signatur abschliessen: gemäss Anleitung

Anleitung SafeNet / Digitale Signatur:

Suffix und S/N Authentisierungszertifikat sind mit der SafeNet-Anwendung abrufbar (siehe Anleitung)

- 1. Anwendung "SafeNet Autentication Client" öffne
- 2. Wählen Sie "Token-Info anzeigen"

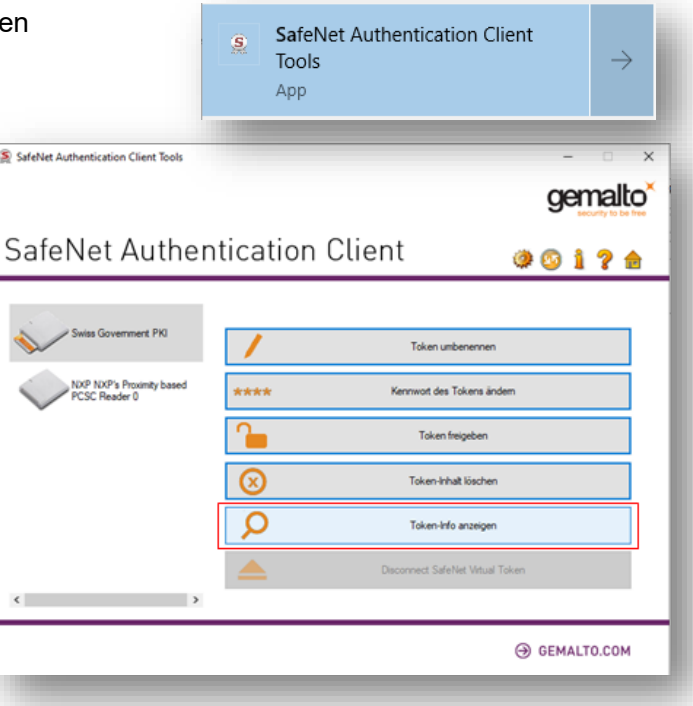

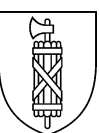

3. Der Suffix wird unter dem Register "Allgemein" neben dem Namen angezeigt. Suffix ins Formular eintragen.

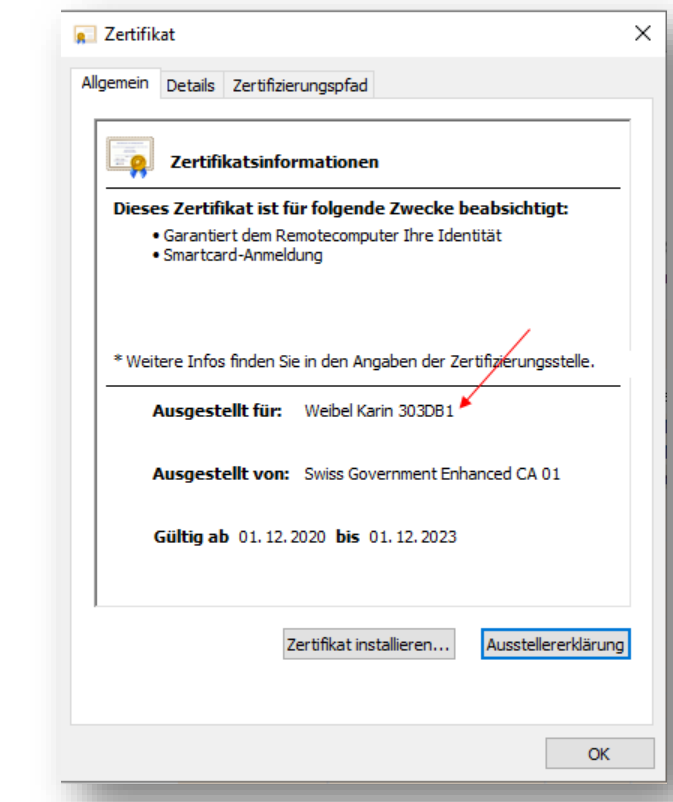

4. Schliessen Sie das Fenster und gehen Sie zur "Erweiterten Ansicht".

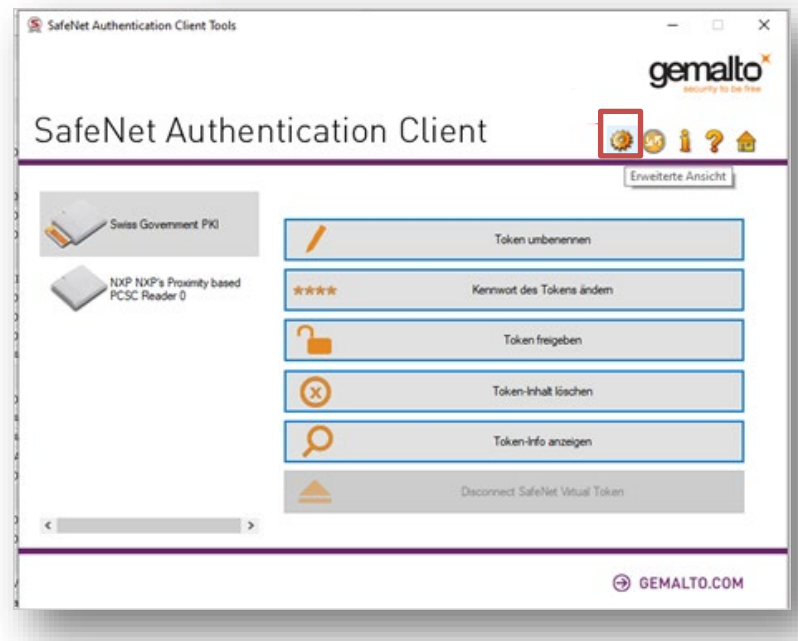

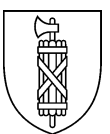

5. "Anwenderzertifikate" auswählen, Doppelklick auf "Client-Authentifizierung, Smartcard-Anmeldung":

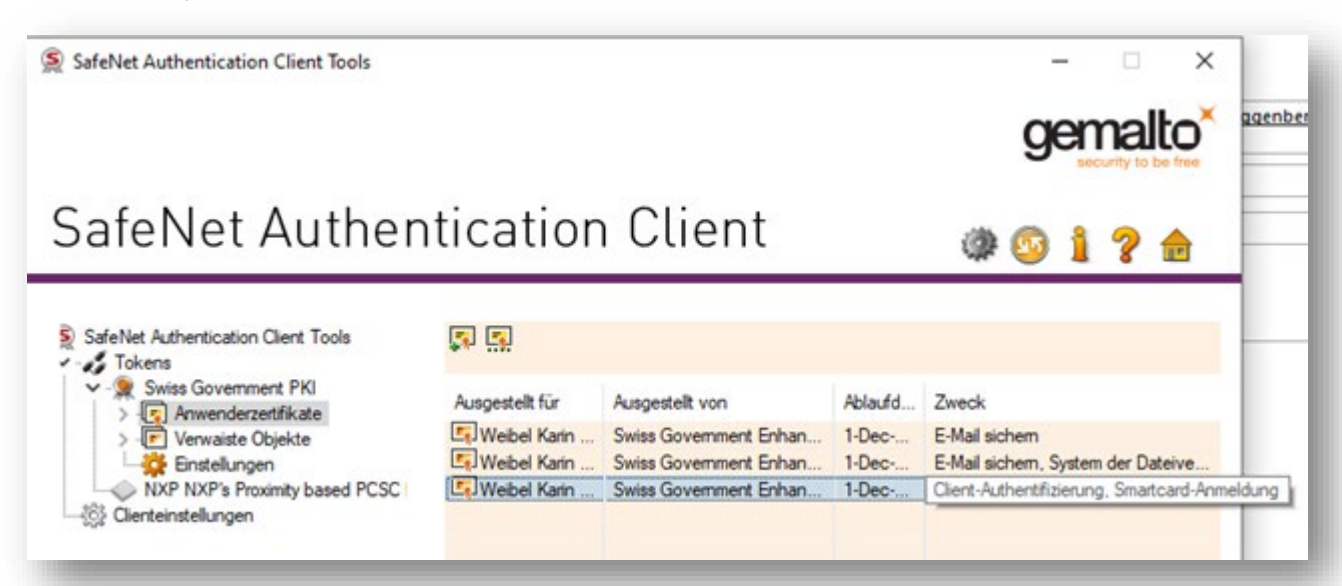

6. Unter Register "Details" die Seriennummer markieren, vom Anzeigebereich kopieren und ins Formular übertragen.

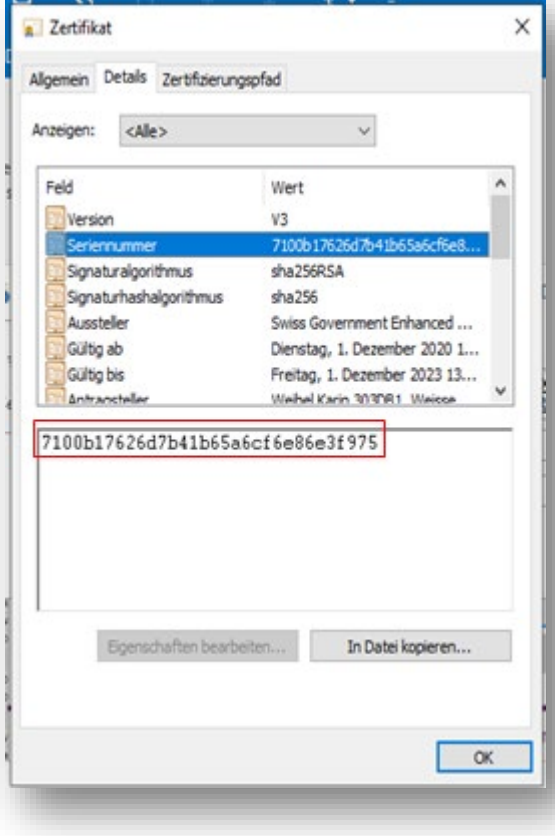

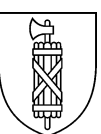

## Digitale Signatur:

- 1. Das Dokument speichern und am Speicherort mit Adobe Reader öffnen.
- 2. Klick ins Feld "Digitale Signatur"
- 3. Die ID auswählen und auf "Weiter"

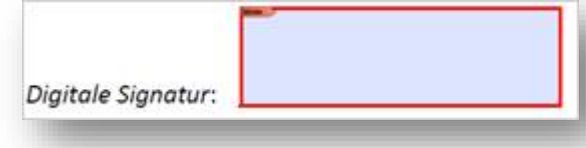

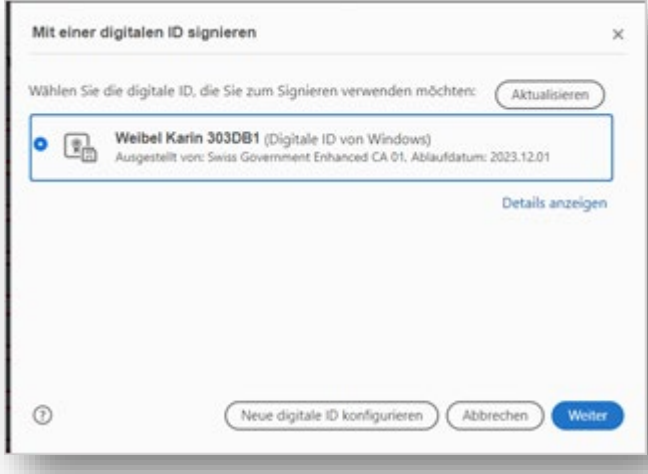

4. Mit "Unterschreiben" abschliessen und speichern.

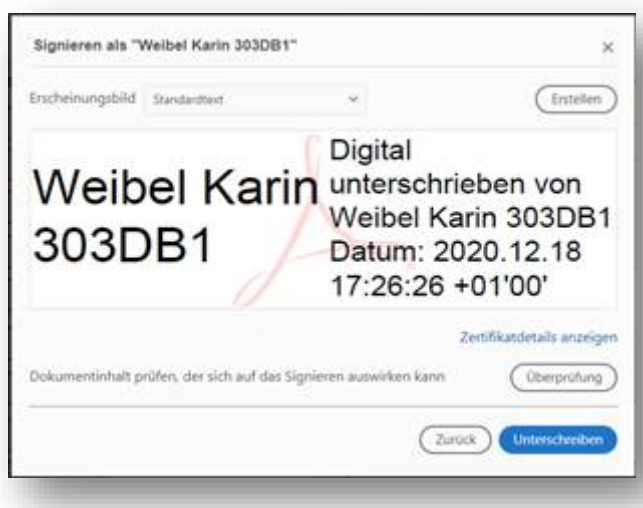